## **GMAP Quick-Start Guide**

## **Header**

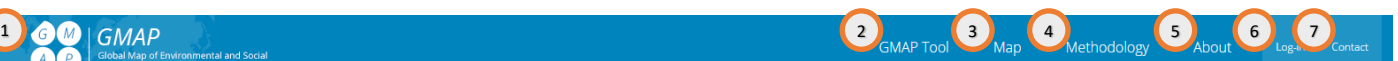

- 1. Clicking on the GMAP logo in the upper left hand corner will take you to the home page.
- 2. "GMAP Tool" will take you to the GMAP interface, to view high-level risk assessment info, and select specific country commodities to view their full analyses.
- 3. "Map" will take you to the mapping interface, to visualize a selection of geoanalytical information, such as crop production areas.
- 4. The "Methodology" page describes the methodology behind each GMAP assessment.
- 5. The "About" page gives a high-level overview of the origin and purpose of the GMAP tool.
- 6. If you have an account, the "Log in" link will allow you to enter your username and password. After successful authentication, you will be taken to the GMAP Tool, with full access to all analyses in the database.
- 7. "Contact" will take you to an online contact form, to get in touch with the GMAP team.

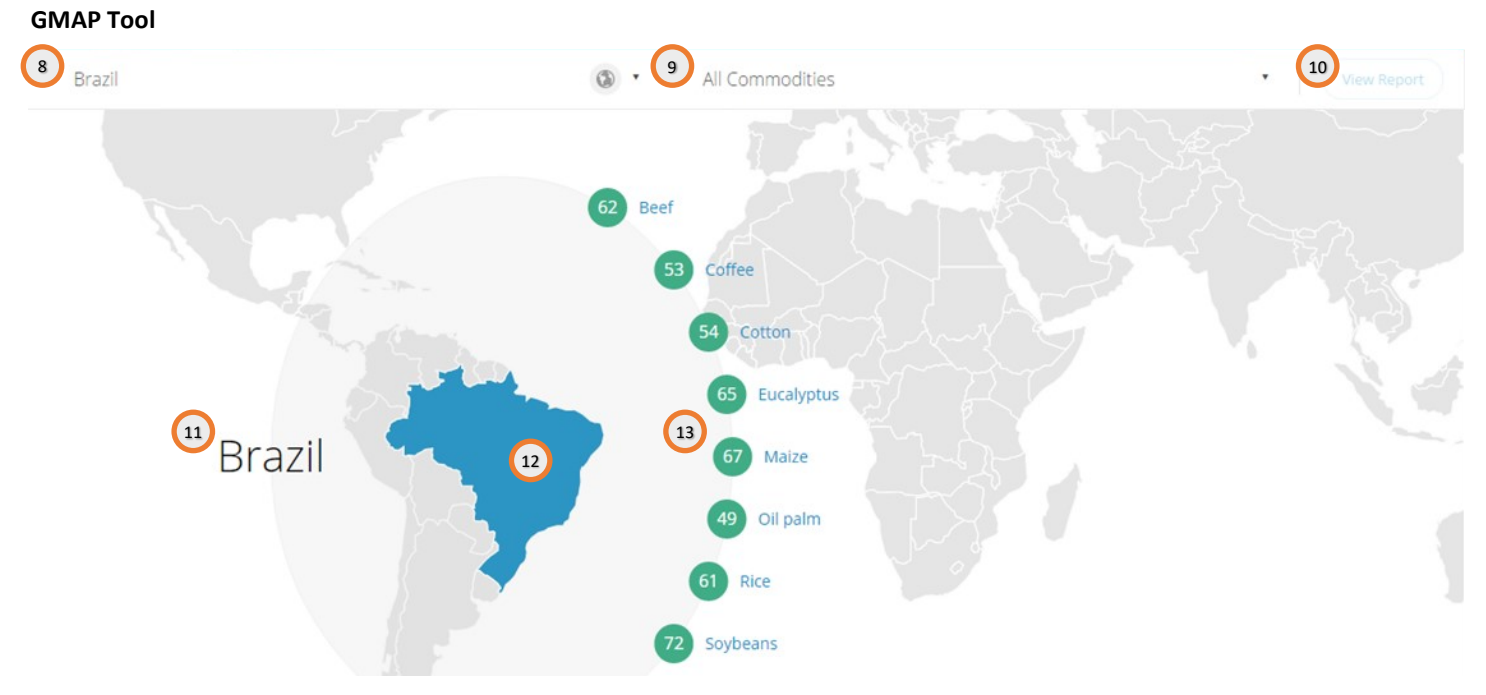

- 8. Selecting a country from the drop-down menu will zoom to that country on the map, and display the commodities that have been assessed for that country, along with their overall risk scores.
- 9. Selecting a commodity from the drop-down menu will highlight the countries that have been assessed for that commodity, along with their overall risk scores.
- 10. After selecting a country and commodity, clicking the "View Report" button will take you directly to the full analysis for the selected country & commodity.
- 11. The selected country is displayed. If a commodity is also selected, there will also be a link to go to the full analysis for the selected country & commodity.
- 12. Clicking on any country on the map will select that country. The selected country is highlighted on the map. If a commodity is also selected, the country will be highlighted in red or green and the overall risk score for the selected combination will be displayed.
- 13. If a country is selected, the list of assessed commodities will be displayed, clicking on any commodity will select that commodity. If a commodity is selected, this will display the list of indicators that make up an assessment, and the risk scores for each indicator, for the selected country commodity combination.

## **Full Analysis**

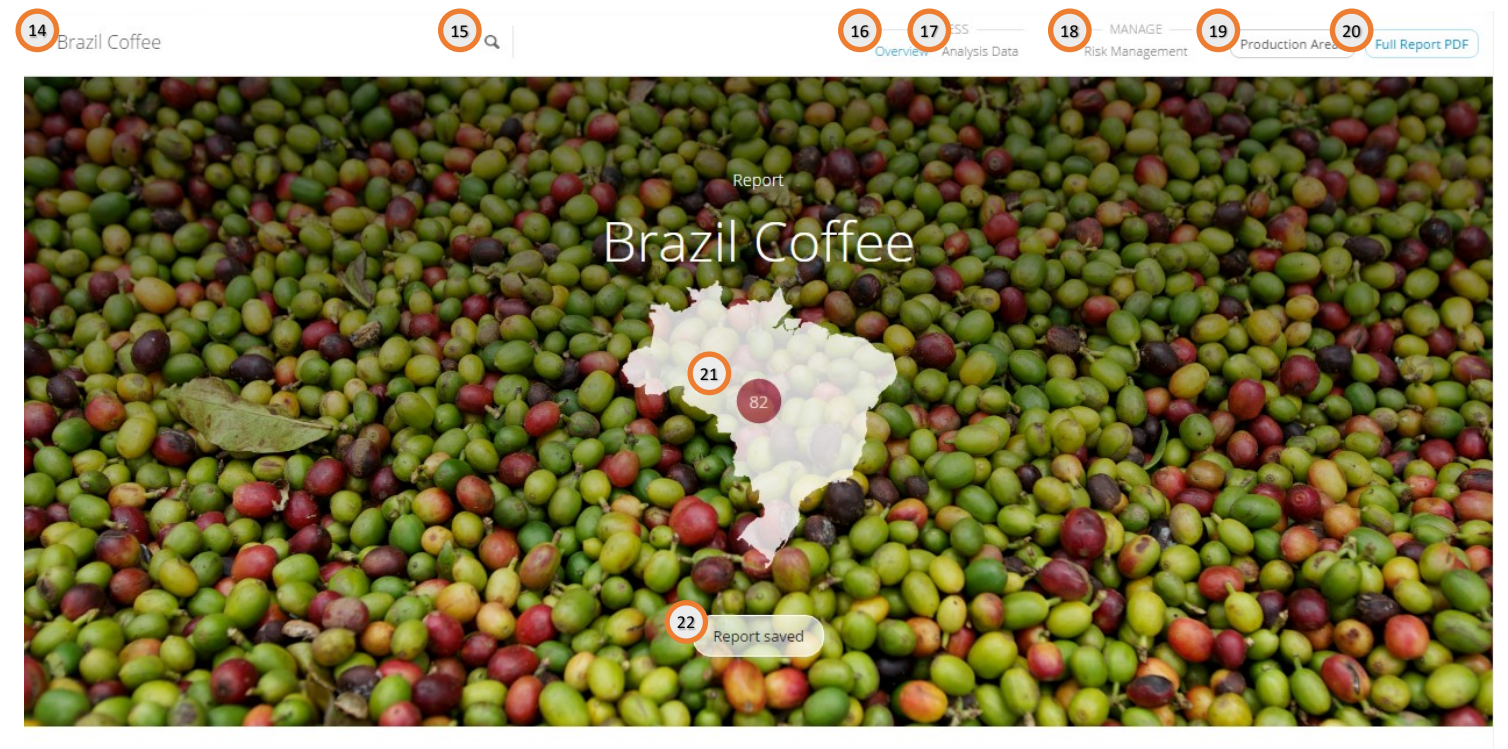

- 14. The country commodity combination is displayed in the upper left hand corner.
- 15. Clicking the magnifying glass icon will allow you to select a new country commodity combination, and go directly to the full analysis for the new selection.
- 16. The "Overview" page contains high-level information and sources about the conditions of the selected commodity in the selected country.
- 17. The "Analysis Data" page contains detailed assessment information and data sources for each indicator that makes up the analysis.
- 18. The "Risk Management" page contains guidance and further information on risk management and mitigation options. These may be specific to the selected country and commodity if available, otherwise general guidance is presented.
- 19. The "Production Areas" link will take you to the mapping interface, and display the selected crop's production area in the selected country.
- 20. The "Download PDF" link will provide a PDF version of the analysis, for download.
- 21. On the Overview page, the header contains the country and commodity that the analysis pertains to, and a silhouette of the country with the overall risk score displayed.
- 22. Analyses can be saved for quick access. The list of saved reports can be found at the bottom of the GMAP Tool page, once logged in. The button here will give you the option to save the current report to the list, or indicate if the report has already been saved.